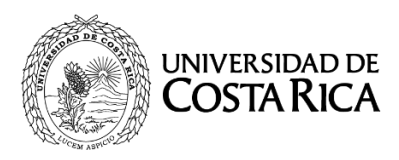

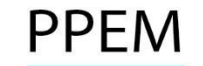

# **UNIVERSIDAD DE COSTA RICA PROGRAMA DE POSGRADO EN ESPECIALIDADES MÉDICAS**

# **PROCESO DE SELECCIÓN Y ADMISIÓN 2018-2019 II RESULTADOS PROVISIONALES III CONVOCATORIA II ETAPA Y II EXTRAORDINARIA**

NO SE BRINDARÁ INFORMACIÓN TELEFÓNICA RESPECTO A LAS NOTAS.

- 1. El "Segundo Resultado Provisional de la III Convocatoria de la II Etapa y II Concurso Extraordinario 2018-2019" podrá ser consultado en el sitio web [http://ingresoppem.ucr.ac.cr.](http://ingresoppem.ucr.ac.cr/) Las notas obtenidas se presentan en una escala de 0 a 10.
- 2. Se podrán presentar segundas apelaciones únicamente sobre los aspectos en contra de los que se gestionó en tiempo y formal la primera apelación. No se aceptarán segundas apelaciones de cuestiones que no fueron debatidas en la etapa de primeras apelaciones.
- 3. Estas apelaciones podrá realizarlas en el sitio web ya citado del lunes 01 de julio del 2019 a partir de las 7:00 a.m. al viernes 05 de julio del 2019 hasta las 3:00 p.m. (Del 01 de julio a las 7 a.m. al 04 de julio el sistema funcionará 24 horas, el 05 de julio estará disponible hasta las 3:00 p.m.).
- 4. Aquellas personas que no presentaron "apelación" en el I período, NO PODRÁN presentar apelaciones en las fechas indicadas en el punto 4.
- 5. En el anexo No. 1, se adjunta una "Guía Rápida" sobre el uso del sistema, le solicitamos leerlo detalladamente a fin de evitar inconvenientes en su uso, puesto que este mecanismo electrónico es el único por medio del cual se aceptarán reclamos.
- 6. La publicación de los Resultados Finales de la III Convocatoria de la II Etapa y II Concurso Extraordinario 2018-2019 será el 19 de julio del 2019.
- 7. En el siguiente cuadro se detallan las especialidades que anularon preguntas en sus pruebas, otorgándolas como correctas y reconociendo a todos los postulantes nivel general su puntaje. En otros ítems, se reconocieron dos de sus respuestas como válidas, concediendo su puntaje únicamente a quienes marcaron cualquiera de las dos opciones.

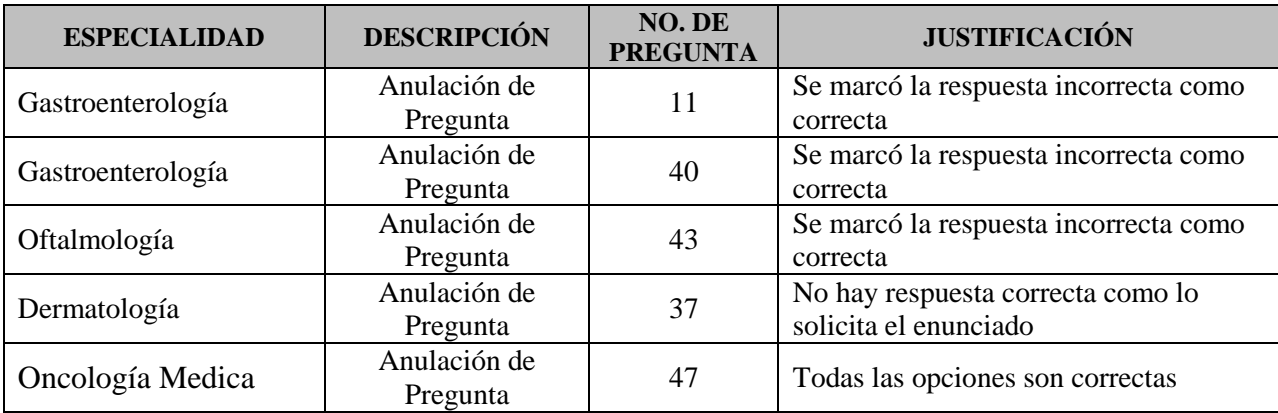

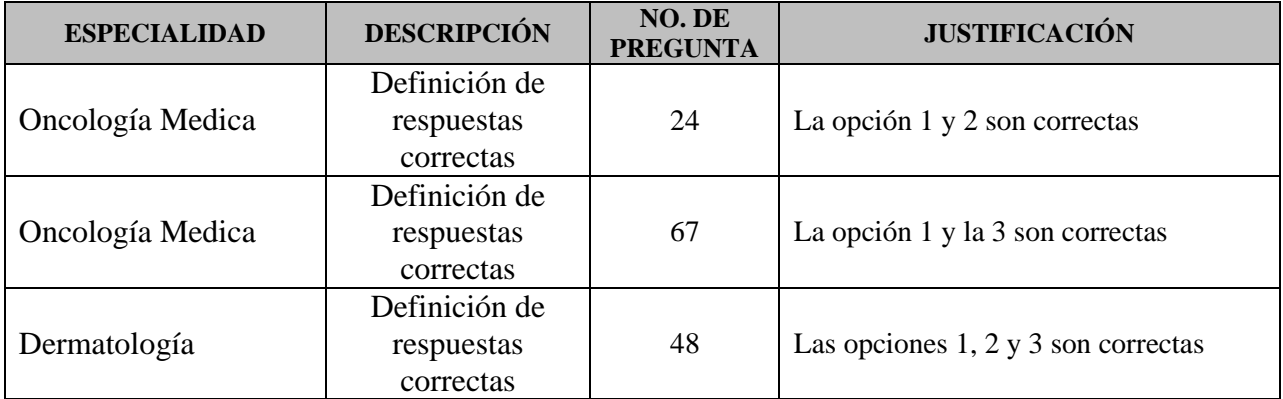

# ANEXO No. 1

# **UNIVERSIDAD DE COSTA RICA GUÍA RÁPIDA – ASPIRANTE**

Ingreso al Programa de Posgrado en Especialidades Médicas

# **UNIVERSIDAD DE COSTA RICA GUÍA RÁPIDA – ADMINISTRADOR** Ingreso al Programa de Posgrado en Especialidades Médicas

**Revisión de Segunda Apelación II Etapa**

# UNIVERSIDAD DE COSTA RICA

**GUÍA RÁPIDA - ADMINISTRADOR** Ingreso al Programa de Posgrado en Especialidades Médicas

<span id="page-4-0"></span>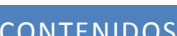

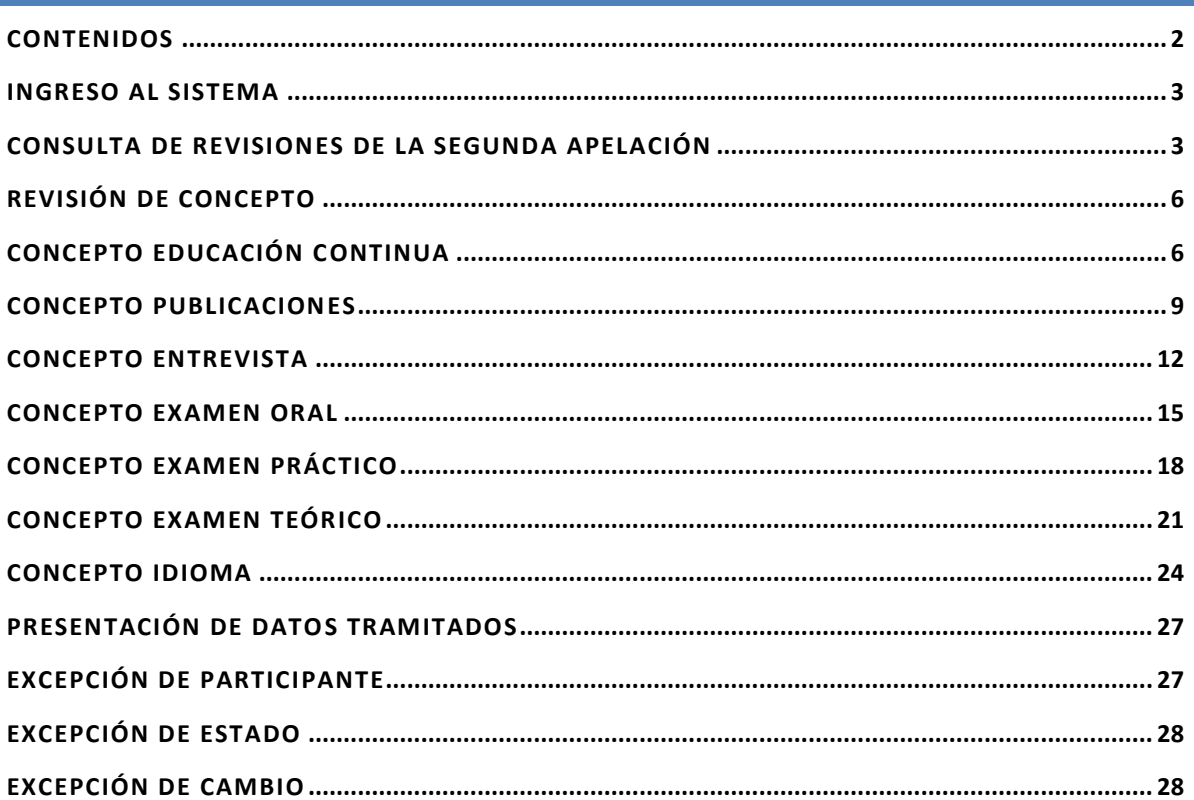

Ingreso al Programa de Posgrado en Especialidades Médicas

# <span id="page-5-0"></span>INGRESO AL SISTEMA

- a) Se ingresa la siguiente dirección en el navegador Web: [http://sippem.ucr.ac.cr](http://sippem.ucr.ac.cr/)
- b) En la pantalla de ingreso, se digita el usuario y clave correspondientes a su cuenta y se presiona el botón "Ingresar".

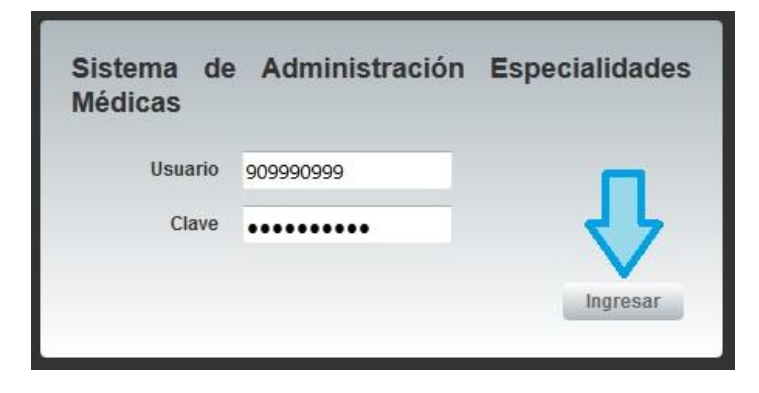

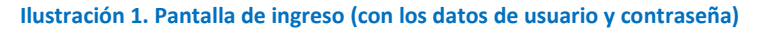

#### <span id="page-5-1"></span>CONSULTA DE REVISIONES DE LA SEGUNDA APELACIÓN

a) Una vez que se haya ingresado al sistema (ver sección *Ingreso al Sistema*), el usuario puede dirigirse a la sección II Etapa - Apelaciones - Revisiones - Revisión II Apelación. Si no existen segundas apelaciones por revisar se mostrará en la parte inferior del listado de apelaciones la leyenda "No se cuenta con información para mostrar".

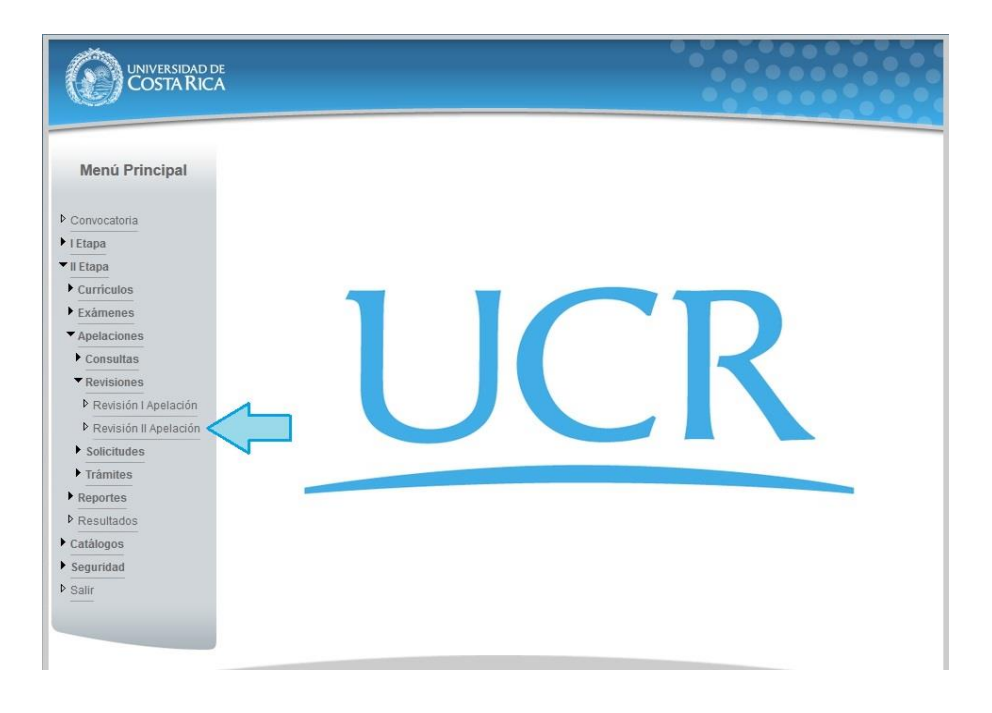

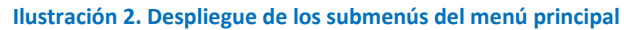

Ingreso al Programa de Posgrado en Especialidades Médicas

| UNIVERSIDAD DE<br>COSTA RICA                                                                                                  |                                       |                                   |                 |                   |                         |  |  |
|----------------------------------------------------------------------------------------------------|---------------------------------------|-----------------------------------|-----------------|-------------------|-------------------------|--|--|
| Menú Principal                                                                                                    | Listado de Revisión Segunda Apelación |                                   |                 |                   |                         |  |  |
| Convocatoria<br>$\blacktriangleright$   Etapa<br>$\blacksquare$ Il Etapa<br>$\blacktriangleright$ Sequridad<br><b>D</b> Salir | Listado de Apelaciones Especialidad   |                                   |                 |                   |                         |  |  |
|                                                                                                    | Especialidad<br>Todos<br>Aplica       |                                   |                 |                   |                         |  |  |
|                                                                                                    | Concepto                              | $\overline{\phantom{a}}$<br>Todos |                 | Pregunta<br>Todos | $\blacktriangledown$    |  |  |
|                                                                                                    | Estado                                | Todos                             | ۰               |                   |                         |  |  |
|                                                                                                    | Concepto                              |                                   | Especialidad    | Pregunta          | Estado                  |  |  |
|                                                                                                    |                                       | Educación Continua                | CIRUGIA GENERAL | J.                | En revisión             |  |  |
|                                                                                                    | Entrevista                            |                                   | CIRUGIA GENERAL | ٠                 | En revisión             |  |  |
|                                                                                                    | Examen Práctico                       |                                   | CIRUGIA GENERAL |                   | En revisión             |  |  |
|                                                                                                    | Examen Teórico                        |                                   | CIRUGIA GENERAL | 96                | En revisión             |  |  |
|                                                                                                    | Idiomas                               |                                   | CIRUGIA GENERAL |                   | En revisión             |  |  |
|                                                                                                    | Publicaciones                         |                                   | CIRUGIA GENERAL |                   | En revisión             |  |  |
|                                                                                                    | 洼<br>Examen Oral                      |                                   | CIRUGIA GENERAL |                   | Aceptado                |  |  |
|                                                                                                    | $\mathbf{1}$                          |                                   |                 |                   |                         |  |  |
|                                                                                                    |                                       |                                   |                 |                   | Cantidad de registros 7 |  |  |

**Ilustración 3. Despliegue del Listado de Revisión de Segunda Apelación**

- b) El listado posee los siguientes parámetros de búsqueda: Especialidad Aplica, Concepto, Estado, Pregunta.
- c) Al desplegar Especialidades Aplica se mostrarán aquellas Especialidades en las que el usuario registrado pertenece como miembro.

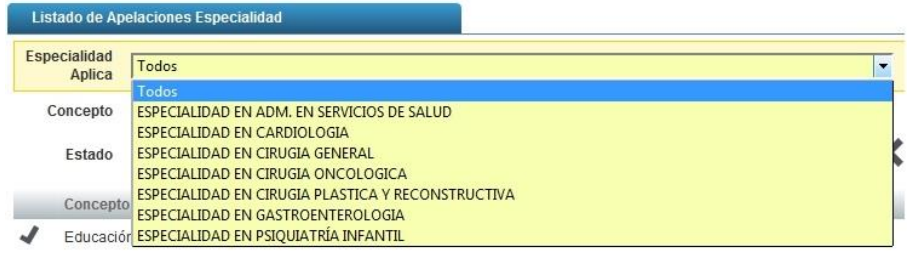

**Ilustración 4. Despliegue de Especialidades**

d) Una vez seleccionada la Especialidad, en la sección de Concepto se cargarán los conceptos que estén relacionados con dicha Especialidad. Los posibles conceptos son: Educación Continua, Publicaciones, Idiomas, Examen Teórico, Examen Oral, Examen Práctico, Entrevista.

Ingreso al Programa de Posgrado en Especialidades Médicas

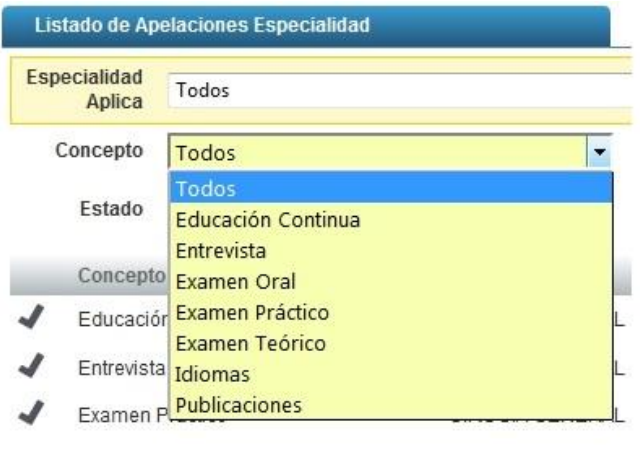

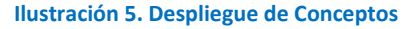

e) Otro filtro para poder realizar la búsqueda es el Estado. Los posibles valores son: Aceptado, En revisión, Rechazado.

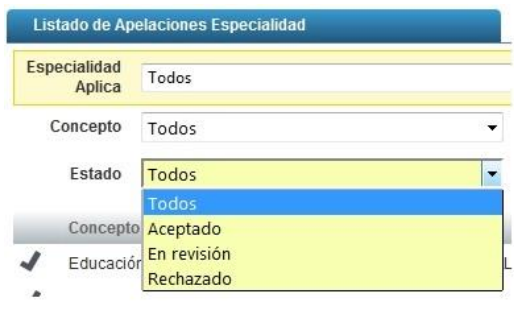

**Ilustración 6. Despliegue de Estados**

- f) Para la sección de Preguntas se cargará la información únicamente cuando se seleccione el Estado: Examen Teórico.
- g) Una vez seleccionados los parámetros de búsqueda a filtrar, se presiona el botón "Buscar Registro". Se mostrarán los resultados coincidentes en el listado de Revisión de Segunda Apelación, de lo contrario mostrará la leyenda "No se cuenta con información para mostrar".
- h) Si se desean limpiar los campos de búsqueda de dichos filtros se presiona el botón "Limpiar Campos"

Ingreso al Programa de Posgrado en Especialidades Médicas

# <span id="page-8-0"></span>REVISIÓN DE CONCEPTO

Para el proceso de revisar los distintos conceptos se debe identificar las siguientes columnas en la lista: Concepto, Especialidad, Pregunta, Estado. Y al lado izquierdo debe aparecer una columna de íconos que permiten Revisar o Consultar. Nota: Si el Concepto no permite hacer la funcionalidad de revisión es porque ya se ha tramitado el registro.

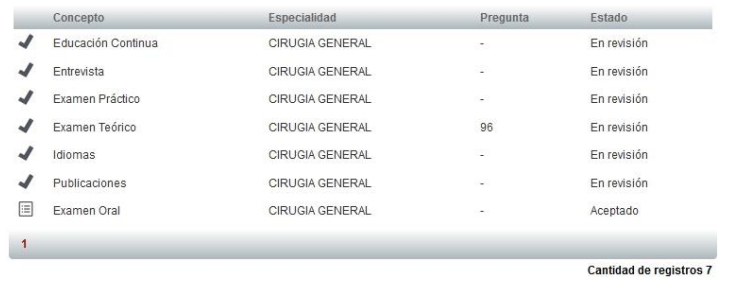

**Ilustración 7. Lista de Revisiones**

# <span id="page-8-1"></span>CONCEPTO EDUCACIÓN CONTINUA

a) Una vez seleccionada la opción de Revisar Educación Continua se muestra el formulario con los datos correspondientes.

| UNIVERSIDAD DE                                                    |                                |                                          |                            |             |  |  |
|-------------------------------------------------------------------|--------------------------------|------------------------------------------|----------------------------|-------------|--|--|
| Menú Principal                                                    | Revisión de Apelación          |                                          |                            |             |  |  |
| <b>D</b> Convocatoria<br>$H$   Etapa                              |                                | Concepto Educación Continua              |                            |             |  |  |
| $\blacktriangleright$ Il Etapa<br>$\blacktriangleright$ Seguridad |                                |                                          |                            |             |  |  |
| <b>D</b> Salir                                                    | Puntaje general 1.96% / 10%    | Educación continua 2                     |                            |             |  |  |
|                                                                   | Nombre del título              |                                          |                            |             |  |  |
|                                                                   | Centro de Estudios UCR         |                                          | Tipo                       | Conferencia |  |  |
|                                                                   | Fecha inicio 16/06/2015        |                                          | Fecha fin                  | 17/06/2015  |  |  |
|                                                                   | Cantidad de Horas 45           |                                          | Puntaje 0                  |             |  |  |
|                                                                   |                                | Titulo Original Convalidacion titulo.pdf | <b>Traducción Oficial*</b> |             |  |  |
|                                                                   | Solicitud I Apelación          |                                          |                            |             |  |  |
|                                                                   | Resultado Revisión I Apelación |                                          |                            |             |  |  |

**Ilustración 8. Primera Parte de Educación Continua**

b) Al inicio de la pantalla se muestra: Puntaje general, Nombre del título, Centro de Estudios, Tipo, Fecha inicio, Fecha fin, Cantidad de Horas, Puntaje, Título Original y Traducción Oficial, información correspondiente al registro de Educación Continua. Posteriormente se muestran dos formularios desplegables los cuales se llaman: Solicitud I Apelación y Resultado Revisión I Apelación. Al desplegarse cada uno de ellos muestra el resultado del trámite de la Primera Apelación.

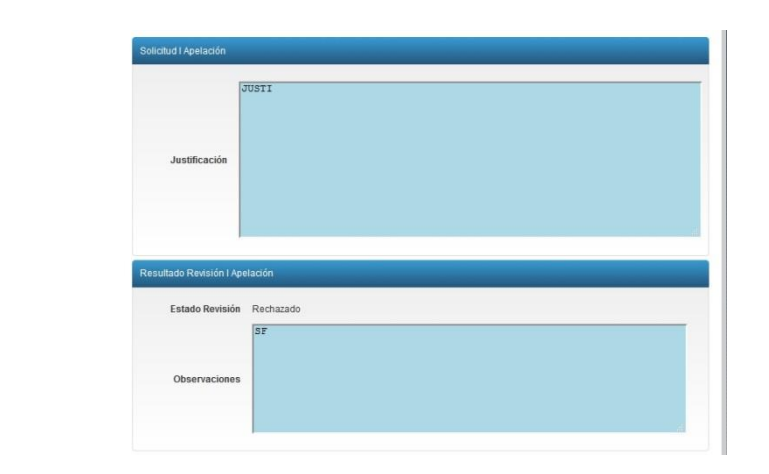

**Ilustración 9. Segunda Parte de Educación Continua**

- c) Seguidamente se presenta la sección que corresponde a la definición del estado del trámite. Dicho trámite es evaluado por un conjunto de participantes los cuales se debe seleccionar en una de las cuatro posibles decisiones. Las decisiones son: Aprueba, Deniega, Abstiene, Ausente.
- d) Para que el trámite tenga una definición, el sistema posee un parámetro de decisión que indica la cantidad de participantes necesarios que emitan un mismo criterio.
- e) Los estados que puede tener el trámite son: Sin Definir, Aceptado, Rechazado. El estado por defecto el Sin Definir.

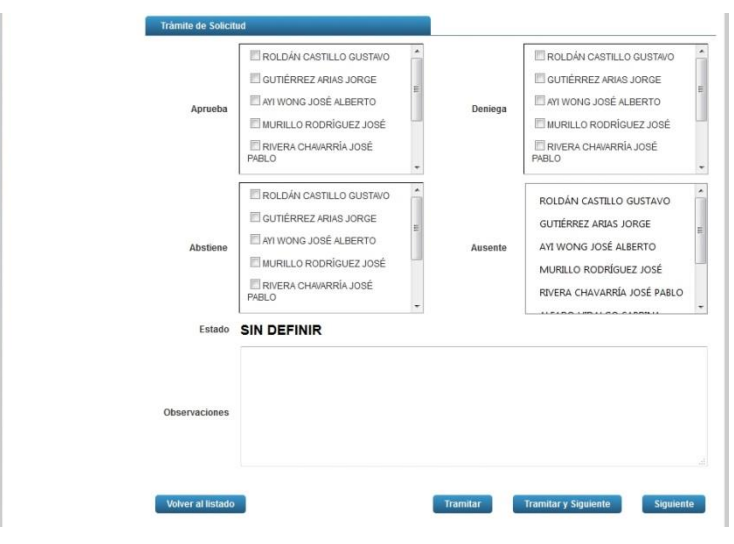

**Ilustración 10. Definición de Estado de Trámite**

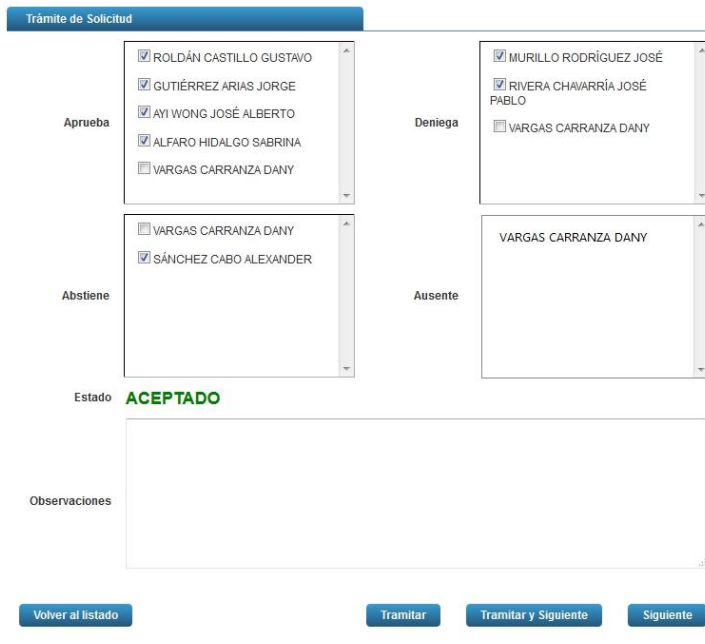

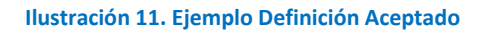

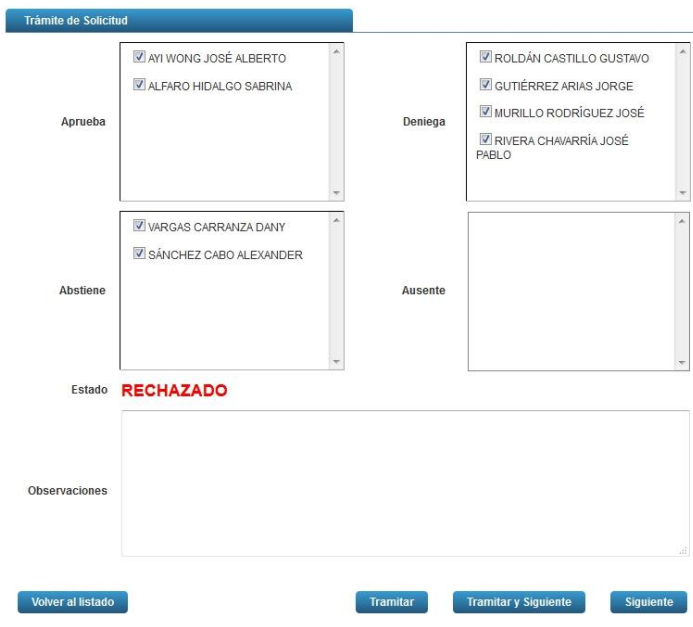

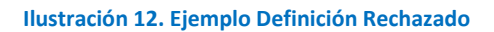

Ingreso al Programa de Posgrado en Especialidades Médicas

- f) Los participantes que no sean seleccionados en alguna de las cuatro decisiones, se colocarán de forma automáticamente en la lista de los Ausentes.
- g) Finalmente se muestran los botones: Volver al Listado, Tramitar, Tramitar y Siguiente, Siguiente.
	- a. Volver al Listado: Permite regresar al listado de las apelaciones
	- b. Tramitar: Permite guardar la información de la revisión y regresa al listado de las apelaciones
	- c. Tramitar y Siguiente: Guarda la revisión y muestra la información de la siguiente apelación
	- d. Siguiente: Muestra la siguiente revisión omitiendo el proceso de guardar la información

#### <span id="page-11-0"></span>CONCEPTO PUBLICACIONES

a) Una vez seleccionada la opción de Publicaciones se muestra el formulario con los datos correspondientes.

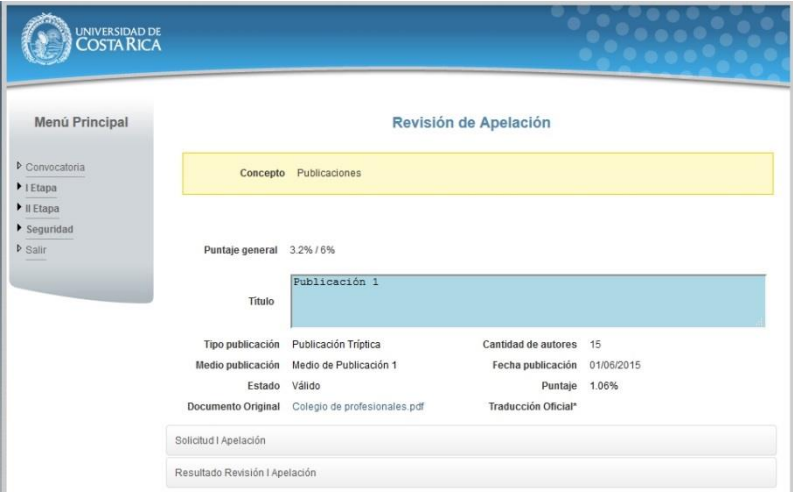

**Ilustración 13. Primera Parte de Publicaciones**

b) Al inicio de la pantalla se muestra: Puntaje General, Título, Tipo Publicación, Cantidad de Autores, Medio de Publicación, Fecha de Publicación, Estado, Puntaje, Documento Original, Traducción Oficial, información correspondiente al registro de Publicación. Posteriormente se muestran dos formularios desplegables los cuales se llaman: Solicitud I Apelación y Resultado Revisión I Apelación. Al desplegarse cada uno de ellos muestra el resultado del trámite de la Primera Apelación.

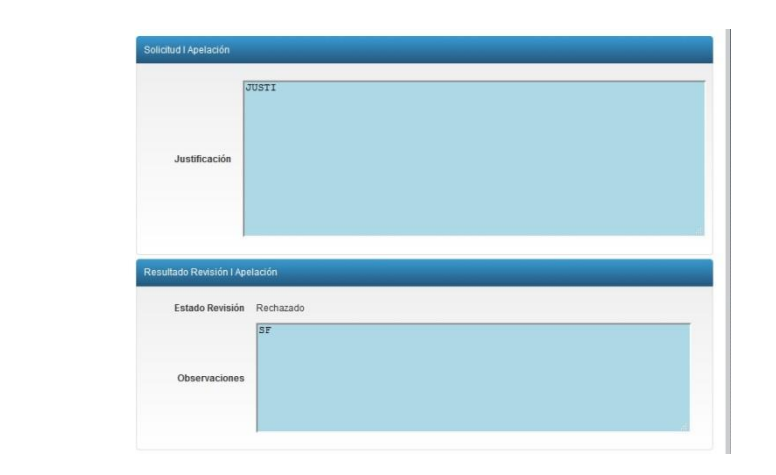

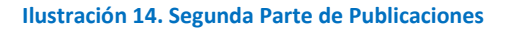

- c) Seguidamente se presenta la sección que corresponde a la definición del estado del trámite. Dicho trámite es evaluado por un conjunto de participantes los cuales se debe seleccionar en una de las cuatro posibles decisiones. Las decisiones son: Aprueba, Deniega, Abstiene, Ausente.
- d) Para que el trámite tenga una definición, el sistema posee un parámetro de decisión el cual depende de la combinación de los participantes con su correspondiente decisión.
- e) Los estados que puede tener el trámite son: Sin Definir, Aceptado, Rechazado. El estado por defecto el Sin Definir.

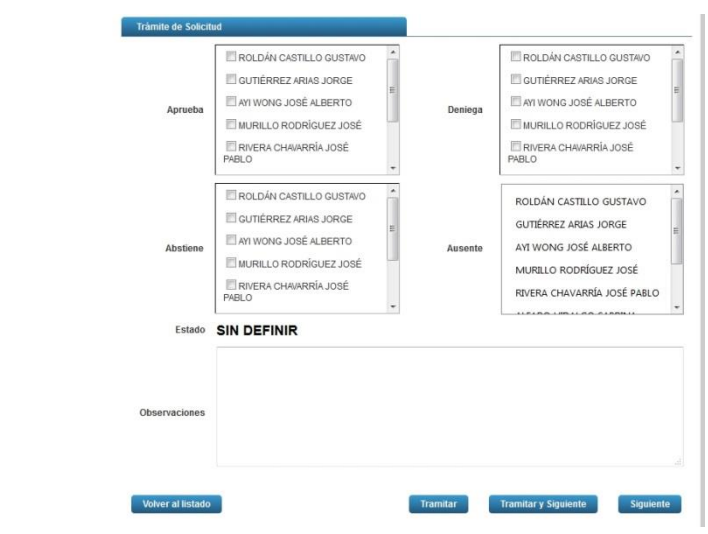

**Ilustración 15. Definición de Estado de Trámite**

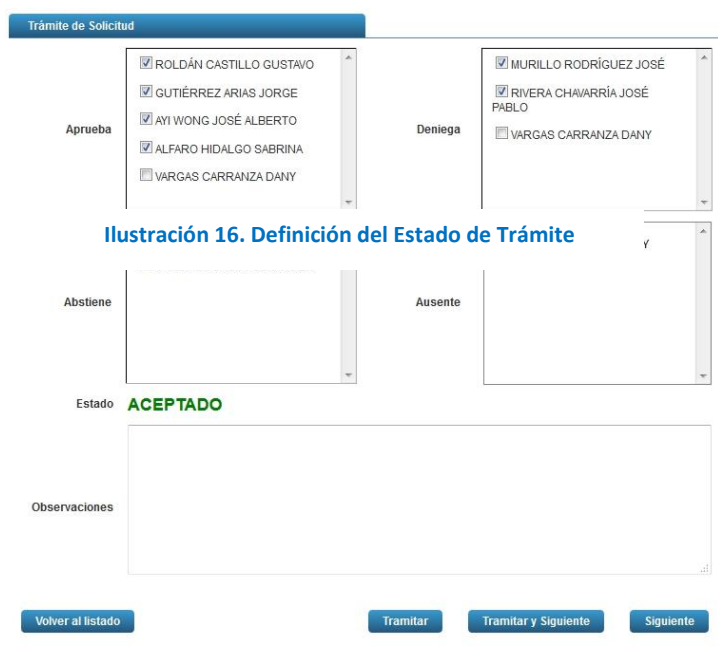

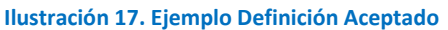

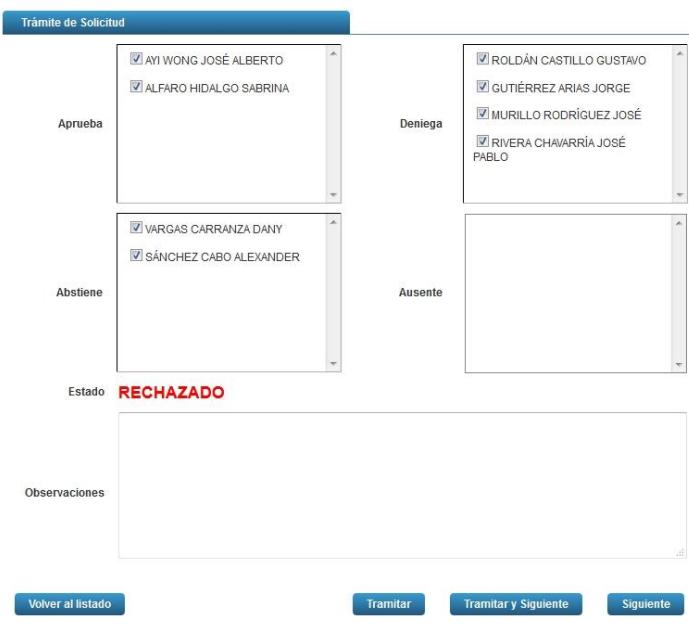

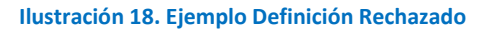

Ingreso al Programa de Posgrado en Especialidades Médicas

- f) Los participantes que no sean seleccionados en alguna de las cuatro decisiones, se colocarán de forma automáticamente en la lista de los Ausentes.
- g) Finalmente se muestran los botones: Volver al Listado, Tramitar, Tramitar y Siguiente, Siguiente.
	- a. Volver al Listado: Permite regresar al listado de las apelaciones
	- b. Tramitar: Permite guardar la información de la revisión y regresa al listado de las publicaciones
	- c. Tramitar y Siguiente: Guarda la revisión y muestra la información de la siguiente publicación
	- d. Siguiente: Muestra la siguiente revisión omitiendo el proceso de guardar la información

#### <span id="page-14-0"></span>CONCEPTO ENTREVISTA

a) Una vez seleccionada la opción de Entrevista se muestra el formulario con los datos correspondientes.

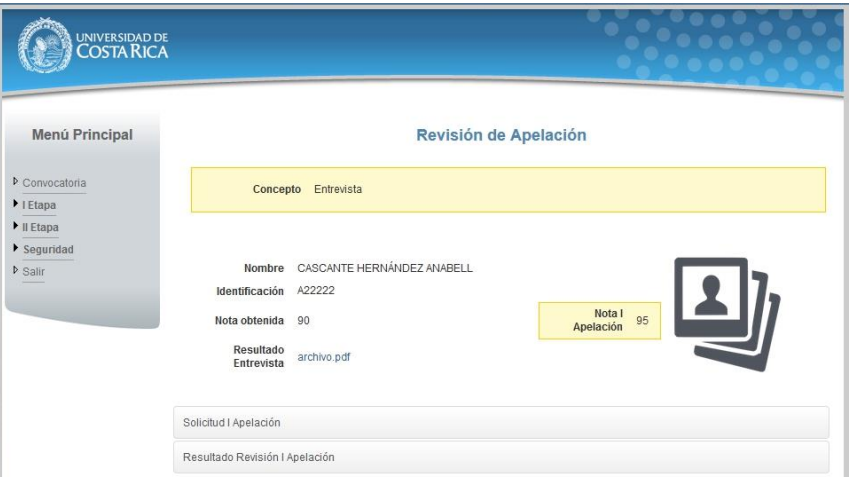

**Ilustración 19. Primera Parte de Entrevista**

b) Al inicio de la pantalla se muestra: Nombre, Identificación, Nota Obtenida, Resultado Entrevista, Nota Apelación. Posteriormente se muestran dos formularios desplegables los cuales se llaman: Solicitud I Apelación y Resultado Revisión I Apelación, información correspondiente al registro de Entrevista. Posteriormente se muestran dos formularios desplegables os cuales se llaman: Solicitud I Apelación y Resultado Revisión I Apelación. Al desplegar cada uno de ellos muestra el resultado del trámite de la Primera Apelación.

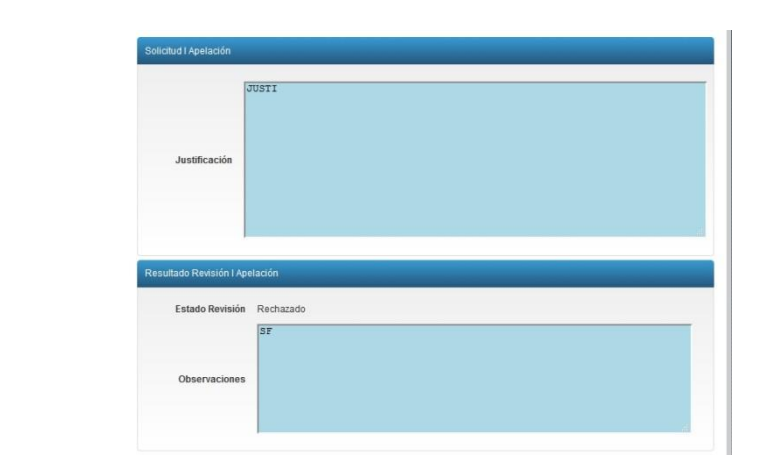

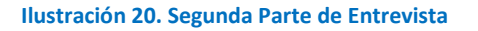

- c) Seguidamente se presenta la sección que corresponde a la definición del estado del trámite. Dicho trámite es evaluado por un conjunto de participantes los cuales se debe seleccionar en una de las cuatro posibles decisiones. Las decisiones son: Aprueba, Deniega, Abstiene, Ausente.
- d) Para que el trámite tenga una definición, el sistema posee un parámetro de decisión el cual depende de la combinación de los participantes con su correspondiente decisión.
- e) Los estados que puede tener el trámite son: Sin Definir, Aceptado, Rechazado. El estado por defecto el Sin Definir.

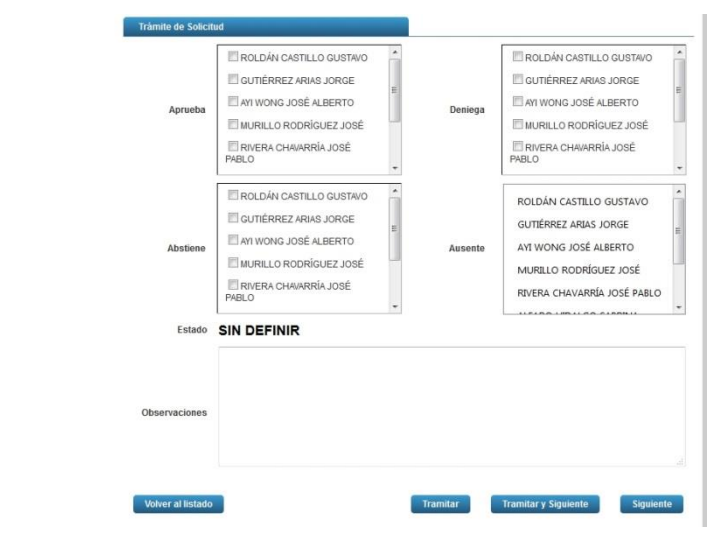

**Ilustración 21. Definición de Estado de Trámite**

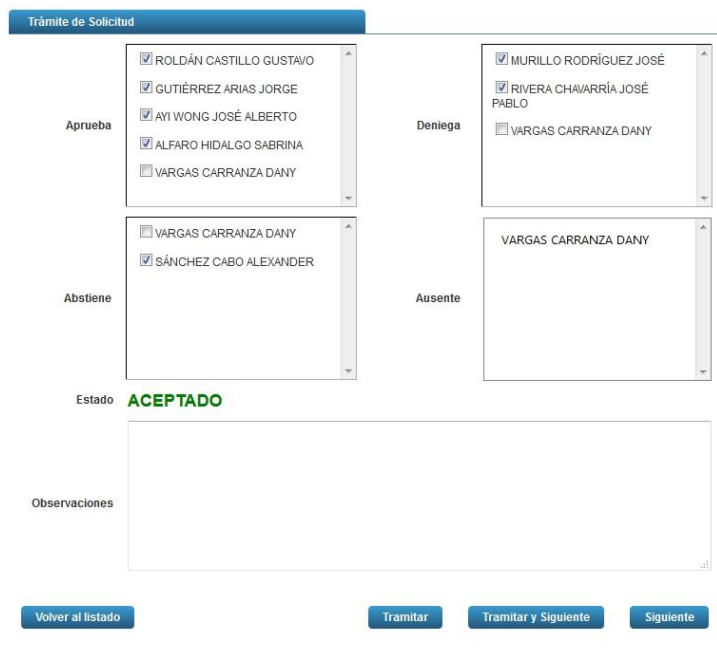

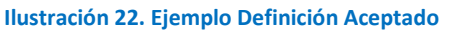

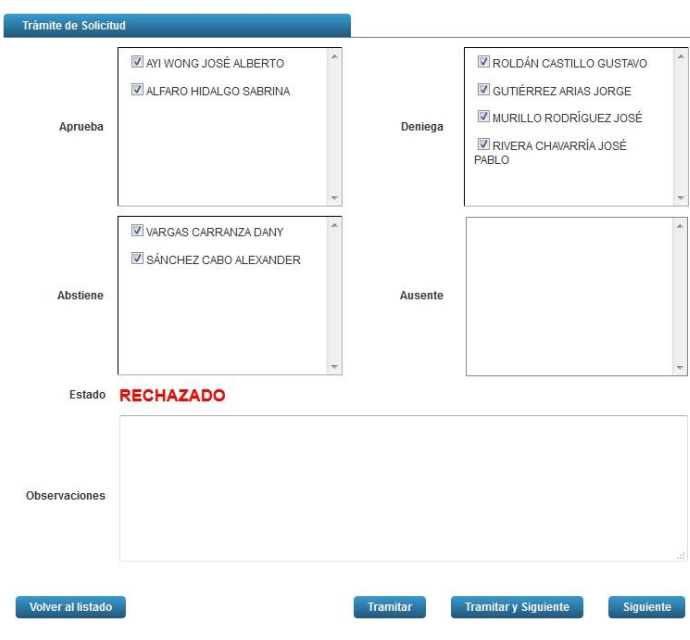

**Ilustración 23. Ejemplo Definición Rechazado**

Ingreso al Programa de Posgrado en Especialidades Médicas

- f) Los participantes que no sean seleccionados en alguna de las cuatro decisiones, se colocarán de forma automáticamente en la lista de los Ausentes.
- g) Finalmente se muestran los botones: Volver al Listado, Tramitar, Tramitar y Siguiente, Siguiente.
	- a. Volver al Listado: Permite regresar al listado de las apelaciones
	- b. Tramitar: Permite guardar la información de la revisión y regresa al listado de Entrevistas
	- c. Tramitar y Siguiente: Guarda la revisión y muestra la información de la siguiente Entrevista
	- d. Siguiente: Muestra la siguiente revisión omitiendo el proceso de guardar la información

#### <span id="page-17-0"></span>CONCEPTO EXAMEN ORAL

a) Una vez seleccionada la opción de Examen Oral se muestra el formulario con los datos correspondientes.

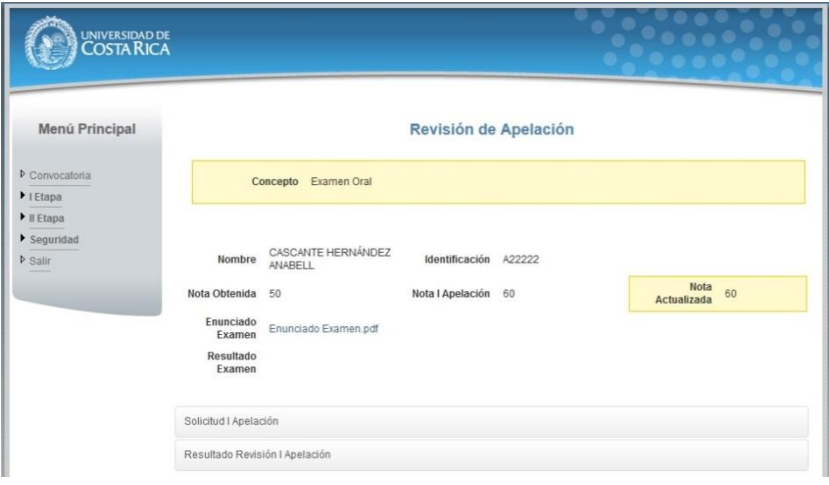

**Ilustración 24. Primera Parte de Examen Oral**

b) Al inicio de la pantalla se muestra: Nombre, Identificación, Nota Obtenida, Nota I Apelación, Nota Actualizada, Enunciado Examen, Resultado Examen. Posteriormente se muestran dos formularios desplegables los cuales se llaman: Solicitud I Apelación y Resultado Revisión I Apelación. Al desplegarse cada uno de ellos muestra el resultado del trámite de la Primera Apelación.

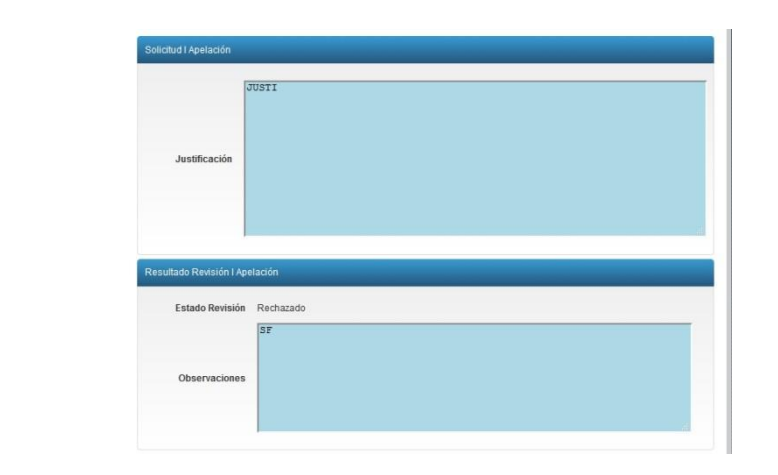

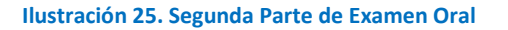

- c) Seguidamente se presenta la sección que corresponde a la definición del estado del trámite. Dicho trámite es evaluado por un conjunto de participantes los cuales se debe seleccionar en una de las cuatro posibles decisiones. Las decisiones son: Aprueba, Deniega, Abstiene, Ausente.
- d) Para que el trámite tenga una definición, el sistema posee un parámetro de decisión el cual depende de la combinación de los participantes con su correspondiente decisión.
- e) Los estados que puede tener el trámite son: Sin Definir, Aceptado, Rechazado. El estado por defecto el Sin Definir.

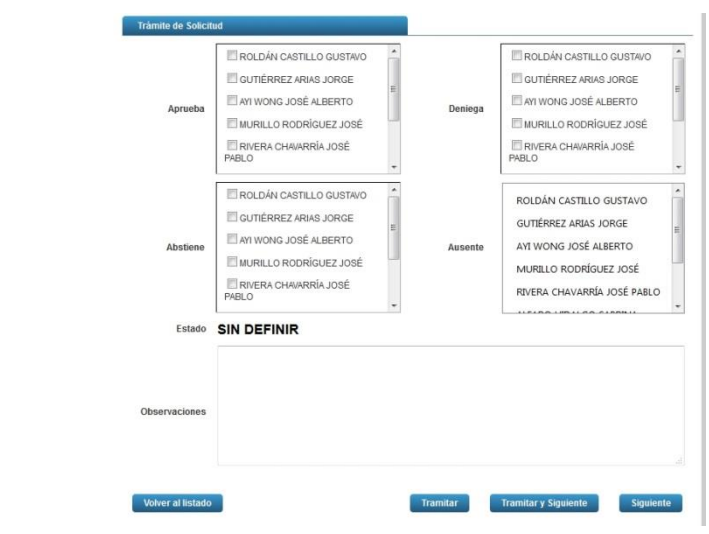

**Ilustración 26. Definición de Estado de Trámite**

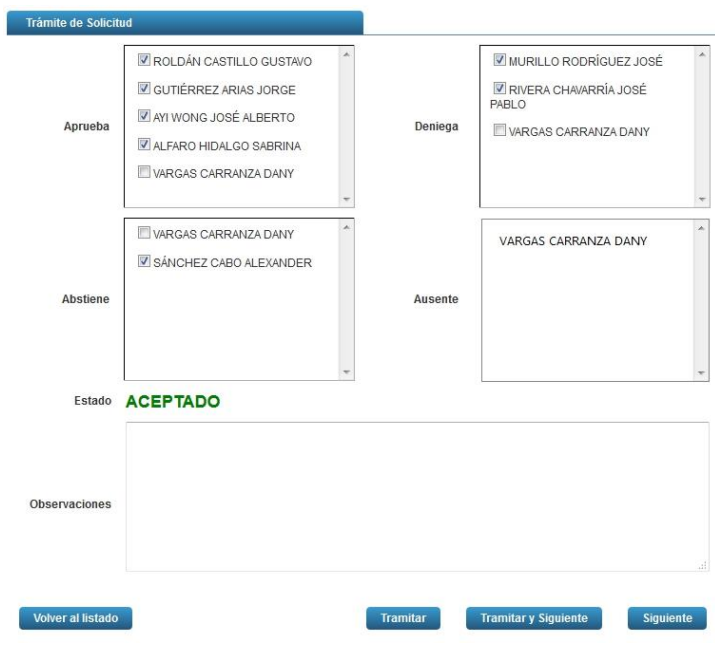

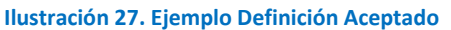

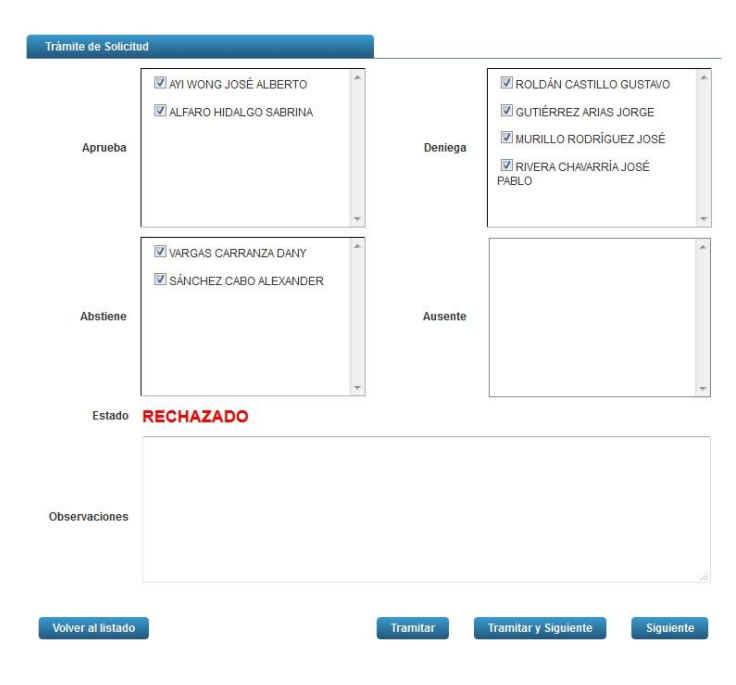

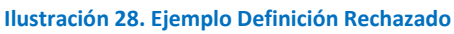

Ingreso al Programa de Posgrado en Especialidades Médicas

- f) Los participantes que no sean seleccionados en alguna de las cuatro decisiones, se colocarán de forma automáticamente en la lista de los Ausentes.
- g) Finalmente se muestran los botones: Volver al Listado, Tramitar, Tramitar y Siguiente, Siguiente.
	- a. Volver al Listado: Permite regresar al listado de las apelaciones
	- b. Tramitar: Permite guardar la información de la revisión y regresa al listado de Exámenes Orales
	- c. Tramitar y Siguiente: Guarda la revisión y muestra la información del siguiente Examen Oral
	- d. Siguiente: Muestra la siguiente revisión omitiendo el proceso de guardar la información

# <span id="page-20-0"></span>CONCEPTO EXAMEN PRÁCTICO

a) Una vez seleccionada la opción de Examen Práctico se muestra el formulario con los datos correspondientes.

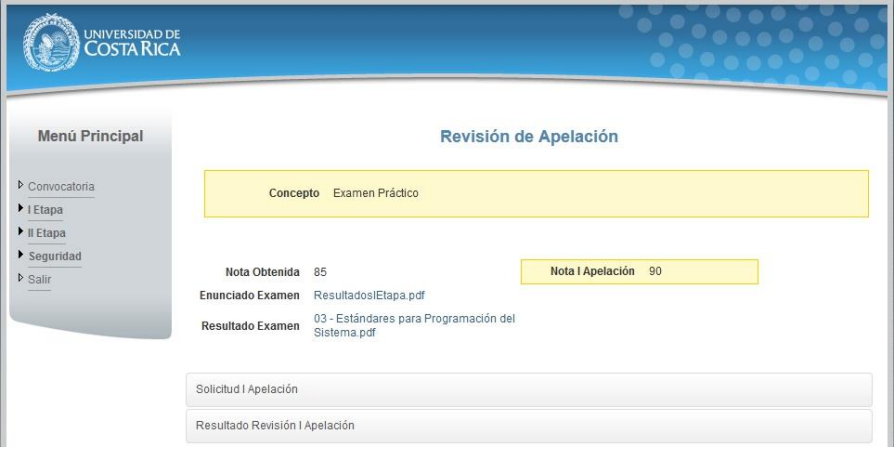

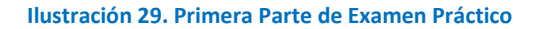

b) Al inicio de la pantalla se muestra: Nota Obtenida, Nota I Apelación, Enunciado Examen, Resultado Examen, información correspondiente al registro de Examen Práctico. Posteriormente se muestran dos formularios desplegables los cuales se llaman: Solicitud I Apelación y Resultado Revisión I Apelación. Al desplegarse cada uno de ellos muestra el resultado del trámite de la Primera Apelación.

Ingreso al Programa de Posgrado en Especialidades Médicas

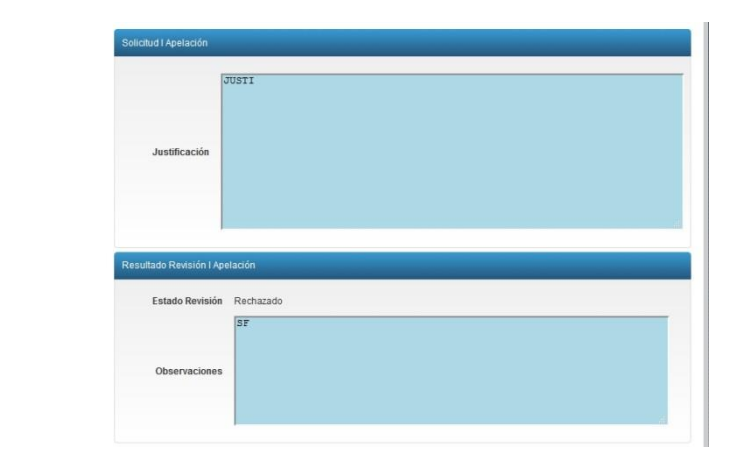

**Ilustración 30. Segunda Parte de Examen Práctico**

- c) Seguidamente se presenta la sección que corresponde a la definición del estado del trámite. Dicho trámite es evaluado por un conjunto de participantes los cuales se debe seleccionar en una de las cuatro posibles decisiones. Las decisiones son: Aprueba, Deniega, Abstiene, Ausente.
- d) Para que el trámite tenga una definición, el sistema posee un parámetro de decisión el cual depende de la combinación de los participantes con su correspondiente decisión.
- e) Los estados que puede tener el trámite son: Sin Definir, Aceptado, Rechazado. El estado por defecto el Sin Definir.

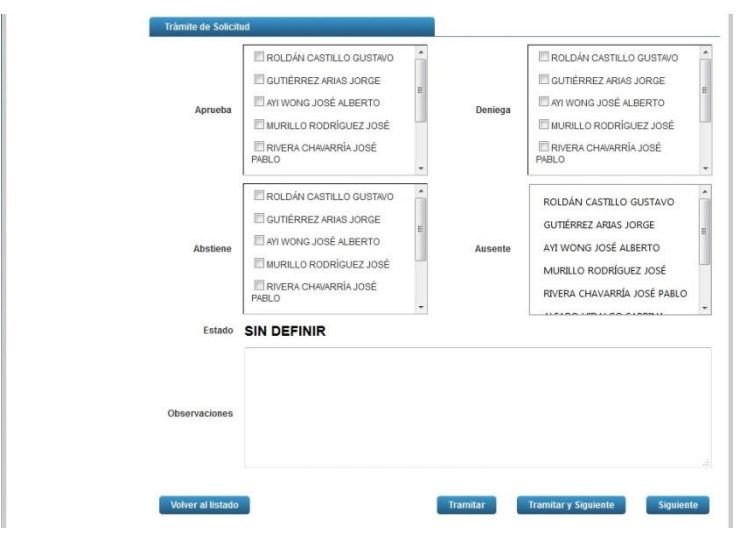

**Ilustración 31. Definición de Estado de Trámite**

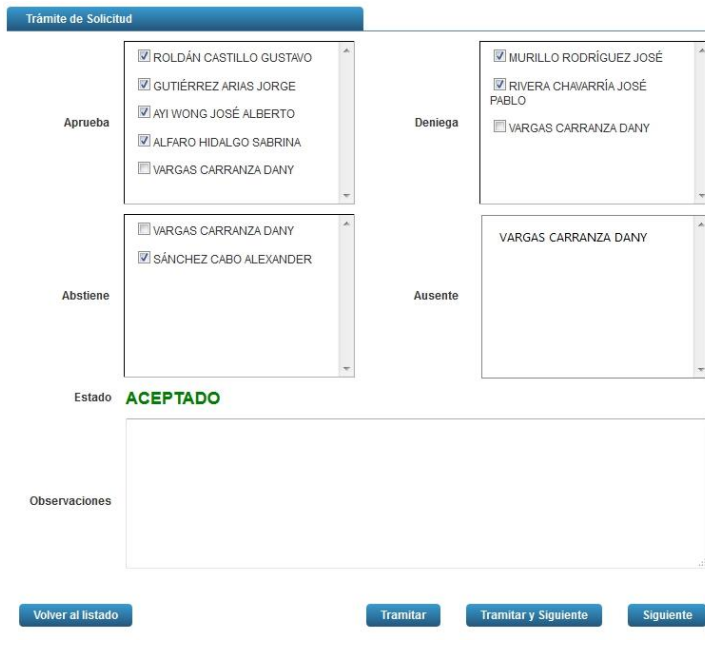

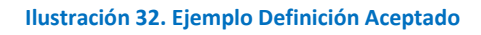

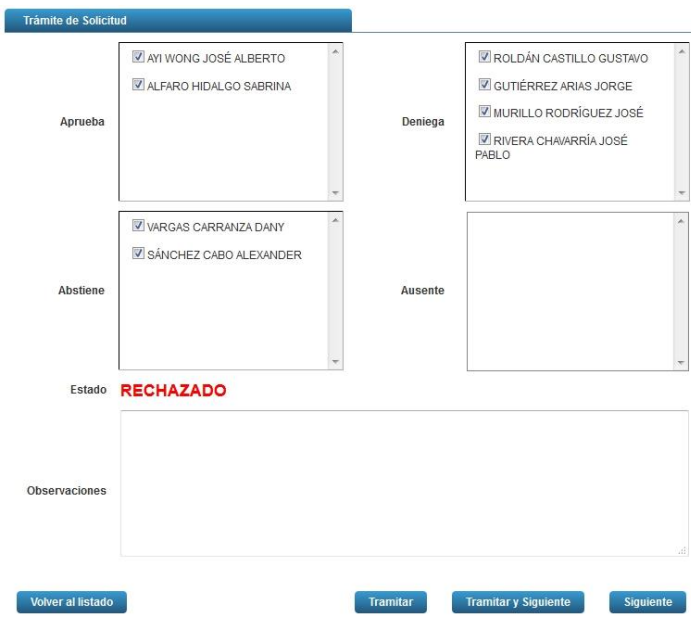

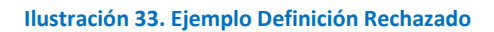

Ingreso al Programa de Posgrado en Especialidades Médicas

- f) Los participantes que no sean seleccionados en alguna de las cuatro decisiones, se colocarán de forma automáticamente en la lista de los Ausentes.
- g) Finalmente se muestran los botones: Volver al Listado, Tramitar, Tramitar y Siguiente, Siguiente.
	- a. Volver al Listado: Permite regresar al listado de las apelaciones
	- b. Tramitar: Permite guardar la información de la revisión y regresa al listado de Exámenes Prácticos
	- c. Tramitar y Siguiente: Guarda la revisión y muestra la información del siguiente Examen Práctico
	- d. Siguiente: Muestra la siguiente revisión omitiendo el proceso de guardar la información

# <span id="page-23-0"></span>CONCEPTO EXAMEN TEÓRICO

a) Una vez seleccionada la opción de Examen Teórico se muestra el formulario con los datos correspondientes.

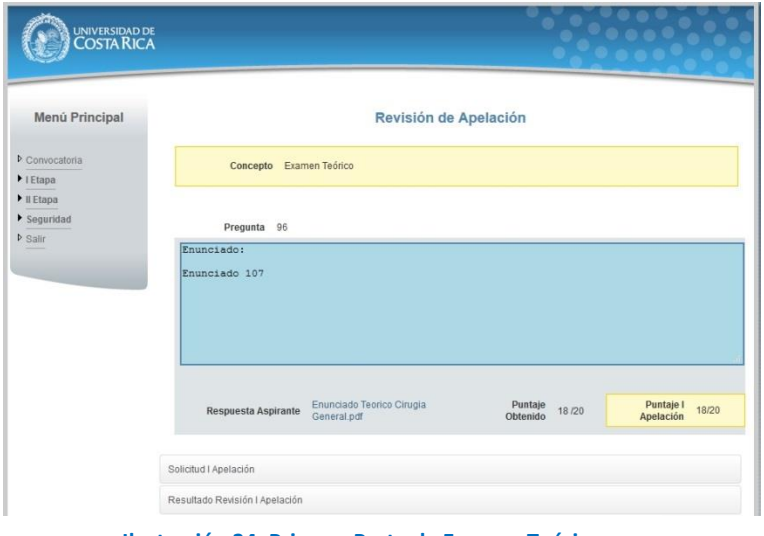

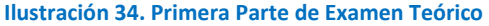

b) Al inicio de la pantalla se muestra: Pregunta, Enunciado, Respuesta Aspirante, Puntaje Obtenido, Puntaje I Apelación, información correspondiente al registro de Examen Teórico. Posteriormente se muestran dos formularios desplegables los cuales se llaman: Solicitud I Apelación y Resultado Revisión I Apelación. Al desplegarse cada uno de ellos muestra el resultado del trámite de la Primera Apelación.

Ingreso al Programa de Posgrado en Especialidades Médicas

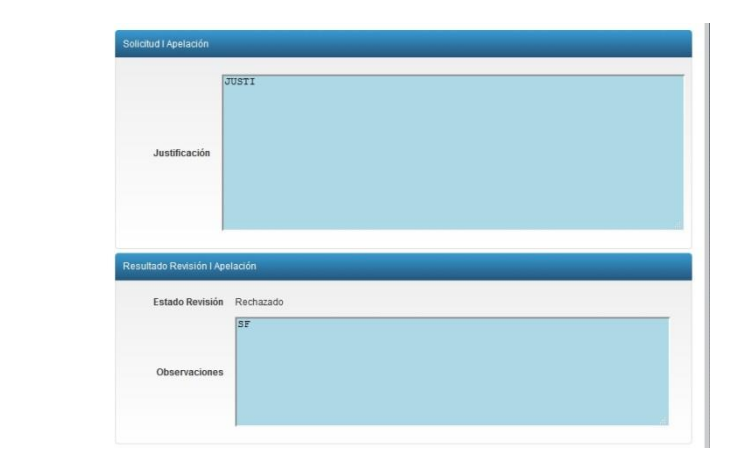

**Ilustración 35. Segunda Parte de Examen Teórico**

- c) Seguidamente se presenta la sección que corresponde a la definición del estado del trámite. Dicho trámite es evaluado por un conjunto de participantes los cuales se debe seleccionar en una de las cuatro posibles decisiones. Las decisiones son: Aprueba, Deniega, Abstiene, Ausente.
- d) Para que el trámite tenga una definición, el sistema posee un parámetro de decisión el cual depende de la combinación de los participantes con su correspondiente decisión.
- e) Los estados que puede tener el trámite son: Sin Definir, Aceptado, Rechazado. El estado por defecto el Sin Definir.

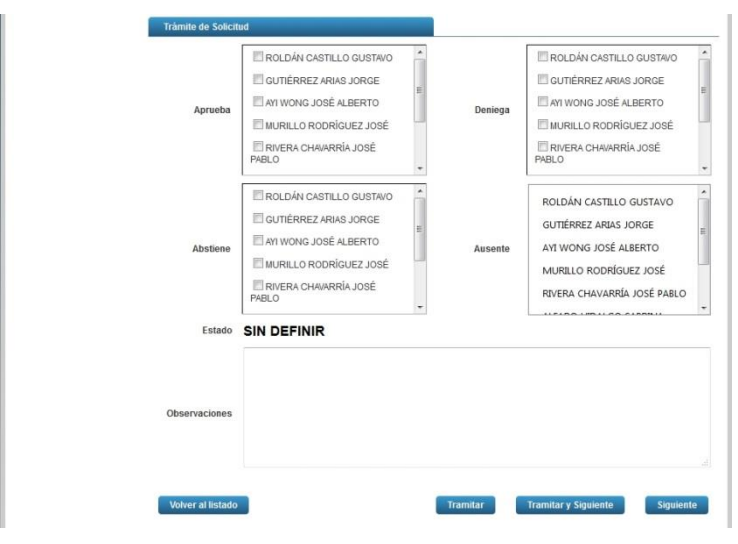

**Ilustración 36. Definición de Estado de Trámite**

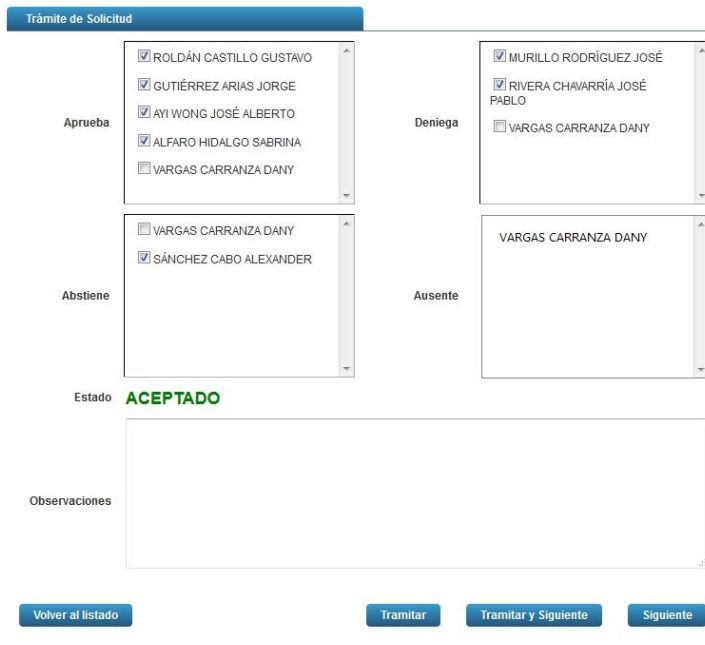

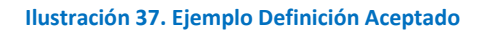

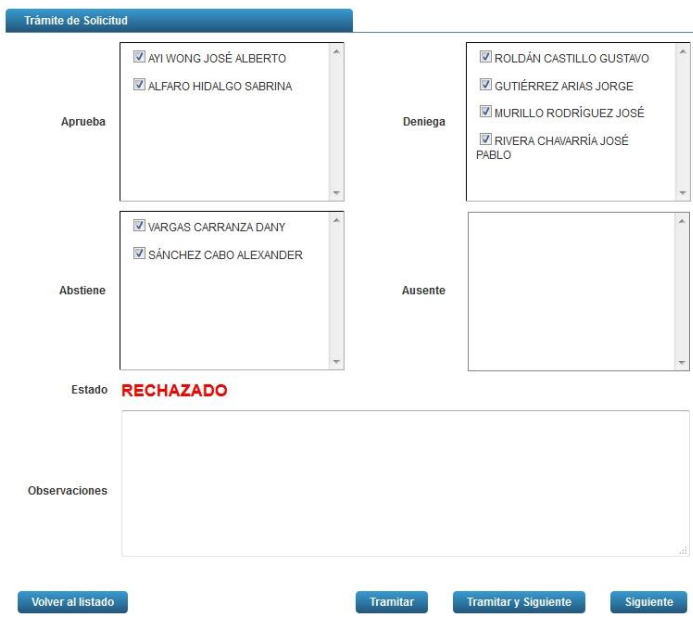

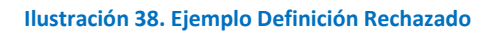

Ingreso al Programa de Posgrado en Especialidades Médicas

- f) Los participantes que no sean seleccionados en alguna de las cuatro decisiones, se colocarán de forma automáticamente en la lista de los Ausentes.
- g) Finalmente se muestran los botones: Volver al Listado, Tramitar, Tramitar y Siguiente, Siguiente.
	- a. Volver al Listado: Permite regresar al listado de las apelaciones
	- b. Tramitar: Permite guardar la información de la revisión y regresa al listado de los Exámenes Teóricos
	- c. Tramitar y Siguiente: Guarda la revisión y muestra la información del siguiente Examen Teórico
	- d. Siguiente: Muestra la siguiente revisión omitiendo el proceso de guardar la información

#### <span id="page-26-0"></span>CONCEPTO IDIOMA

a) Una vez seleccionada la opción de Idioma se muestra el formulario con los datos correspondientes.

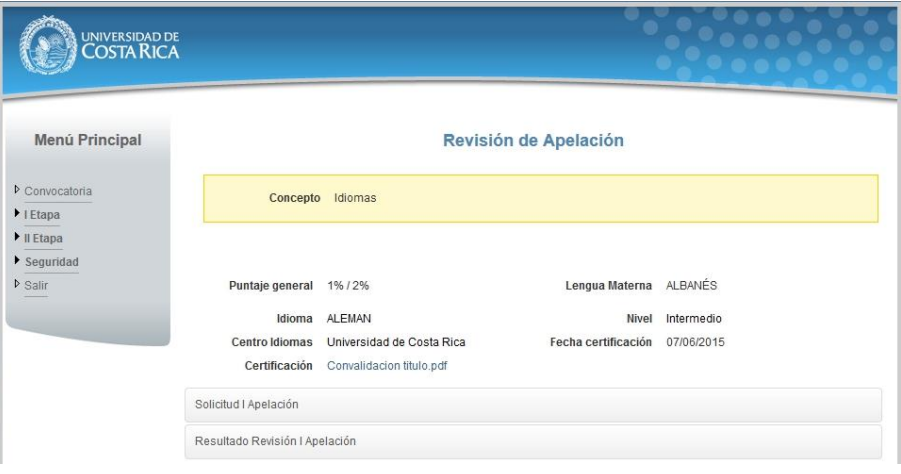

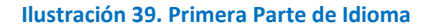

b) Al inicio de la pantalla se muestra: Puntaje General, Lengua Materna, Idioma, Nivel, Centro Idiomas, Fecha Certificación, Certificación, información correspondiente al registro de Idioma. Posteriormente se muestran dos formularios desplegables los cuales se llaman: Solicitud I Apelación y Resultado Revisión I Apelación. Al desplegarse cada uno de ellos muestra el resultado del trámite de la Primera Apelación.

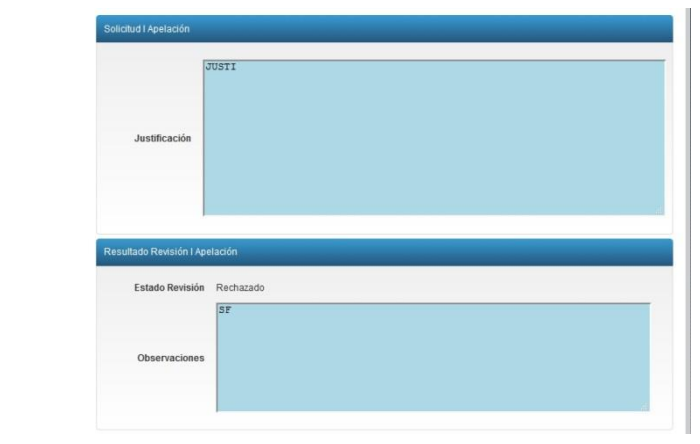

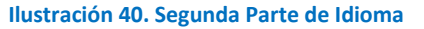

- c) Seguidamente se presenta la sección que corresponde a la definición del estado del trámite. Dicho trámite es evaluado por un conjunto de participantes los cuales se debe seleccionar en una de las cuatro posibles decisiones. Las decisiones son: Aprueba, Deniega, Abstiene, Ausente.
- d) Para que el trámite tenga una definición, el sistema posee un parámetro de decisión el cual depende de la combinación de los participantes con su correspondiente decisión.
- e) Los estados que puede tener el trámite son: Sin Definir, Aceptado, Rechazado. El estado por defecto el Sin Definir.

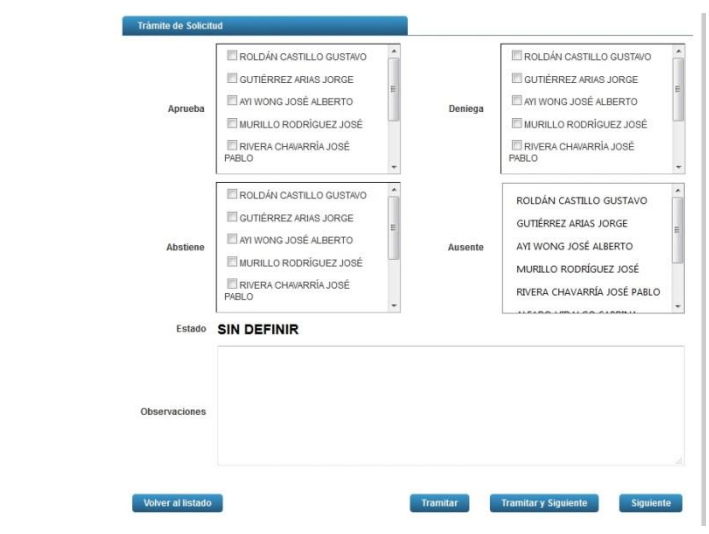

**Ilustración 41. Definición de Estado de Trámite**

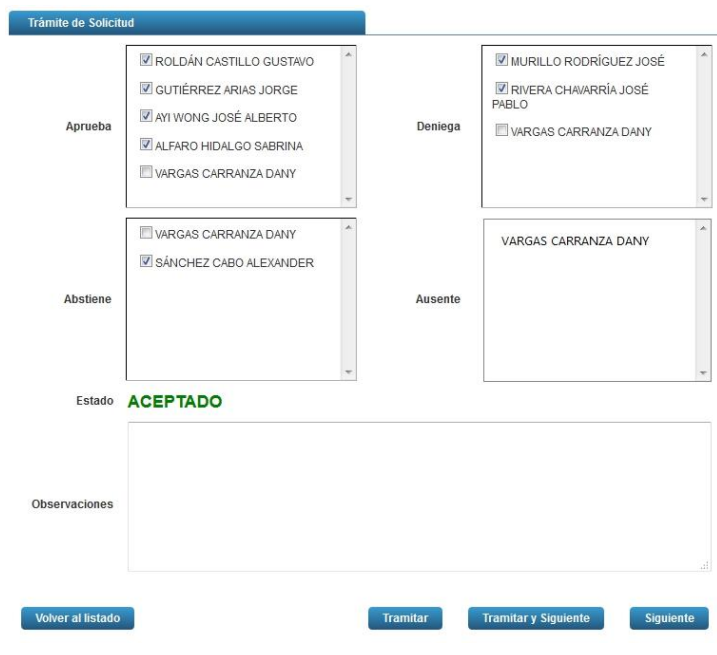

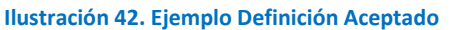

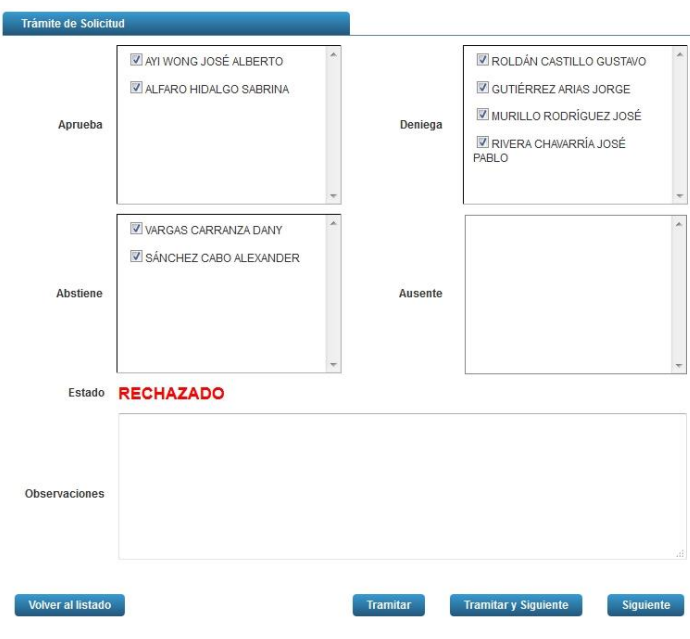

**Ilustración 43. Ejemplo Definición Rechazado**

Ingreso al Programa de Posgrado en Especialidades Médicas

- f) Los participantes que no sean seleccionados en alguna de las cuatro decisiones, se colocarán de forma automáticamente en la lista de los Ausentes.
- g) Finalmente se muestran los botones: Volver al Listado, Tramitar, Tramitar y Siguiente, Siguiente.
	- a. Volver al Listado: Permite regresar al listado de las apelaciones
	- b. Tramitar: Permite guardar la información de la revisión y regresa al listado de los siguientes Idiomas
	- c. Tramitar y Siguiente: Guarda la revisión y muestra la información del siguiente Idioma
	- d. Siguiente: Muestra la siguiente revisión omitiendo el proceso de guardar la información

# <span id="page-29-0"></span>PRESENTACIÓN DE DATOS TRAMITADOS

Al tramitar la revisión y definido su estado (Aceptado, Rechazado) la presentación de esa revisión en el listado de revisiones cambiará, y al presentarse los datos en el formulario de contenido de los datos ya no se podrán editar.

En el listado de Revisiones los iconos cambiarán de acuerdo a su estado. Como lo muestra la siguiente imagen.

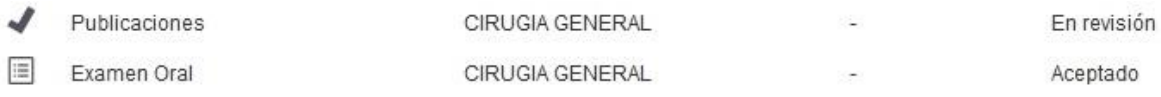

#### **Ilustración 44. Modificación de Íconos**

# <span id="page-29-1"></span>EXCEPCIÓN DE PARTICIPANTE

a) Si se desea colocar el encargado del resultado de la Primera Apelación en alguna de las casillas de Aprobado o Rechazado, el sistema lanzará una leyenda advirtiendo que ese participante no puede emitir un nuevo criterio. Debe estar en la lista de Abstener.

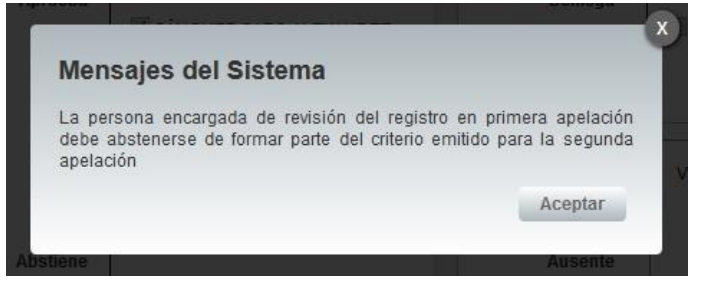

**Ilustración 45. Leyenda de Advertencia** 

Ingreso al Programa de Posgrado en Especialidades Médicas

# <span id="page-30-0"></span>EXCEPCIÓN DE ESTADO

a) Si al seleccionar a los participantes, éstos producen un estado de empate el sistema lanza la advertencia de que el estado continúa sin estar definido.

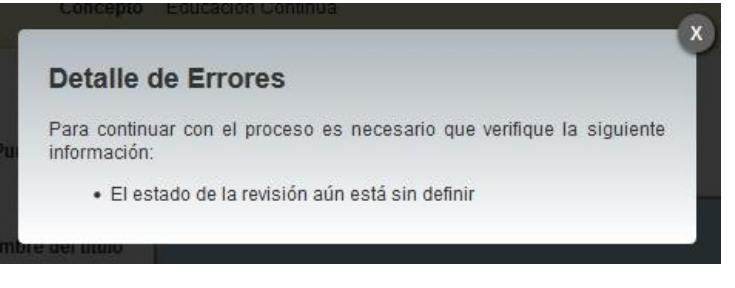

**Ilustración 46. Leyenda de Advertencia Estado**

#### <span id="page-30-1"></span>EXCEPCIÓN DE CAMBIO

a) Si los datos de dicho formulario han sido modificados en alguna sección, al intentar abandonar la pantalla se mostrará una leyenda advirtiendo sobre los cambios y haciendo sugerencia al usuario si desea guardar los mismos.

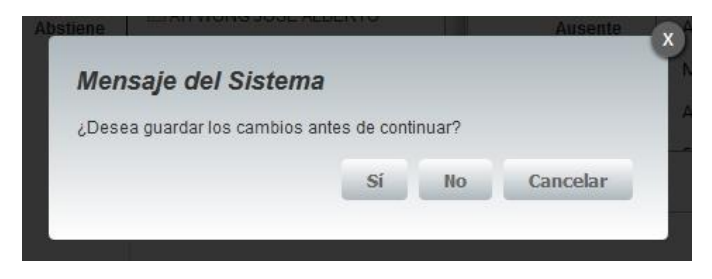

**Ilustración 47. Leyenda de Advertencia Estado**